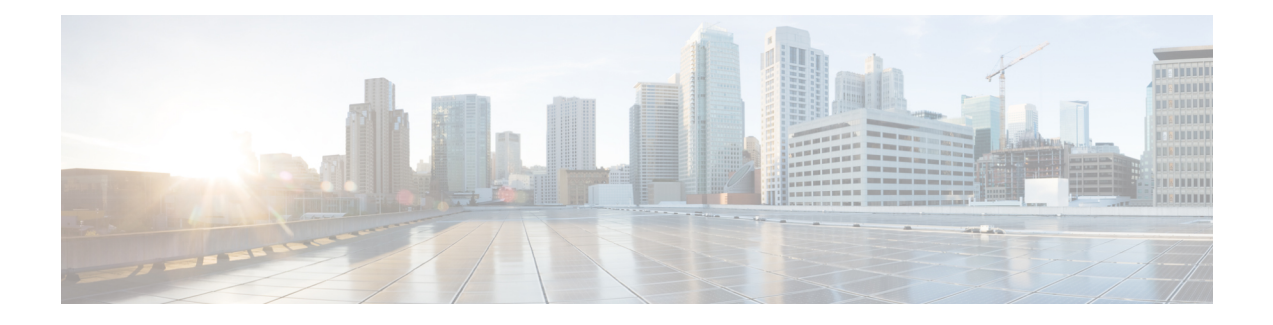

# **Installing or Upgrading the Cisco Nexus Data Broker Software in Centralized Mode**

This chapter contains details of procedures for installing and upgrading NDB in centralized mode.

Before your proceed with the upgrade/ install procedures in this chapter, compare the **md5sum** between the NDB CCO image and image file copied to linux. Use the following command to check (linux):

cisco@NDB-virtual-machine:~/3.9.2/\$ md5sum ndb1000-sw-app-k9-3.9.2.zip Displayed output: c2d273dce4abbba03c06aeee8774b901 ndb1000-sw-app-k9-3.9.2.zip

This chapter contains the following topics:

- Installing or Upgrading the Cisco Nexus Dashboard Data Broker Software in Centralized Mode, on page [1](#page-0-0)
- GUI [Notifications](#page-8-0) during Install/ Upgrade , on page 9
- Starting the [Application](#page-10-0) , on page 11
- Verifying The [Application](#page-11-0) Status, on page 12

# <span id="page-0-0"></span>**Installing or Upgrading the Cisco Nexus Dashboard Data Broker Software in Centralized Mode**

### **Installing the Cisco Nexus Data Broker Software in Centralized Mode**

Complete these steps to install Cisco Nexus Data Broker software in Centralized mode:

- **Step 1** In a web browser, navigate to **www.cisco.com**.
- **Step 2** Under **Support**, click **All Downloads**.
- **Step 3** In the center pane, click **Cloud and Systems Management**.
- **Step 4** If prompted, enter your Cisco.com **username** and **password** to log in.
- **Step 5** In the right pane, click **Network Controllers and Applications**, and then click **Cisco Nexus Data Broker.**

The file information for Release 3.9.2 is displayed: Cisco Nexus Data Broker Software Application: ndb1000-sw-app-k9-3.9.2.zip

- **Step 6** Download the Cisco Nexus Data Broker application bundle.
- **Step 7** Create a directory in your Linux machine where you plan to install Cisco Nexus Data Broker. For example, in your Home directory, create CiscoNDB.
- **Step 8** Copy the Cisco Nexus Data Broker zip file into the directory that you created.
- **Step 9** Unzip the Cisco Nexus Data Broker zip file.

The Cisco Nexus Data Broker software is installed in a directory called xnc. The directory contains the following:

- runxnc.sh file—The file that you use to launch Cisco Nexus Data Broker.
- version.properties file—The Cisco Nexus Data Broker build version.
- configuration directory—The directory that contains the Cisco Nexus Data Broker initialization files. This directory also contains the startup subdirectory where configurations are saved.
- bin directory—The directory that contains the following script:
	- - xnc file—This script contains the Cisco Nexus Data Broker common CLI.
- etc directory—The directory that contains profile information.
- lib directory—The directory that contains the Cisco Nexus Data Broker Java libraries.
- logs directory—The directory that contains the Cisco Nexus Data Broker logs.
- **Note** The logs directory is created after the Cisco Nexus Data Broker application is started.
- plugins directory—The directory that contains the OSGi plugins.
- work directory—The webserver working directory.
- **Note** The work directory is created after the Cisco Nexus Data Broker application is started.
- To migrate from OVA-based Openflow to Native Openflow, see the Uninstalling Cisco Plug-in for OpenFlow chapter. **Note**

## **Upgrading the Application Software in Centralized Mode Using CLI**

Use the **upgrade** command to upgrade to Cisco NDB Release 3.9.2.

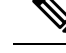

**Note**

- Once you upgrade to Cisco NDB Release 3.9.2, you cannot use the downgrade option to rollback to a previous release. You have to use the configuration archive that is created during the upgrade process to rollback the software.
- When you upgrade the software to Cisco Nexus Data Broker Release 3.2 or later release, the hostname should not be changed during the upgrade process. If the hostname is changed during the upgrade process, the upgrade might fail. If you are upgrading from release 2.x, 3.0 and 3.1, the domain name configuration in the switch should be removed before upgrading the software.
- When you run the**upgrade** command, the installation and the configuration are upgraded. However, any changes you made to the shell scripts or configuration files, for example, config.ini, are overwritten. After you complete the upgrade process, you must manually reapply your changes to those files.

#### **Before you begin**

- Stop all controller instances that use the Cisco Nexus Data Broker installation. This will avoid conflicts with the file system, which is updated during the upgrade.
- For NDB configuration upload or Backup/Restore process, first bring up the NDB instance where configuration is uploaded or where Backup/Restore is done, then start rest of the nodes in the cluster.
- Backup up the NDB configuration.For more information,see *Backing Up or Restoring the Configuration Using NDB GUI* section.
- If you are using high availability clustering, stop all application instances in the cluster to ensure that there are no inconsistencies.
- Back up your config.ini file.

### œ

**Important**

You should manually backup your  $\text{config.}$  ini file before upgrading, because the backup process does not back them up for you. If you do not backup your files before upgrading, any changes you made will be lost.

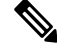

When you run runxnc, sh script, there is a thread in the script that monitors the log and the Cisco Nexus Data Broker JAVA process to monitor the health of the Cisco Nexus Data Broker. The default value for this option is 30 Seconds. **Note**

#### **SUMMARY STEPS**

- **1.** In a web browser, navigate to [Cisco.com.](http://www.cisco.com)
- **2.** Under **Support**, click **All Downloads**.
- **3.** In the center pane, click **Cloud and Systems Management**.
- **4.** In the right pane, click **Network Controllers and Applications**, and then click **Cisco Nexus Data Broker.**
- **5.** Download the Cisco NDB Release 3.9.2 applicable bundle: Cisco Nexus Data Broker Software Application—ndb1000-sw-app-k9-3.9.2.zip
- **6.** Create a temporary directory in your Linux machine where you plan to upgrade to Cisco NDB.
- **7.** Unzip the Cisco NDB Release 3.9.2 zip file into the temporary directory that you created.
- **8.** Navigate to the xnc directory that was created when you installed the Cisco Nexus Data Broker release earlier.
- **9.** Backup your Cisco Nexus Data Broker release installation using your standard backup procedures.
- **10.** Stop running all Cisco Nexus Data Broker release processes.
- **11.** Navigate to the xnc/bin directory in the temporary directory that you created for Cisco NDB Release 3.9.2 upgrade software.
- **12.** Upgrade the application by entering the **./xnc upgrade --perform --target-home** {*xnc\_directory\_to\_be\_upgraded*} **[--verbose] [--backupfile** {*xnc\_backup\_location\_and\_zip\_filename*}**]** command.
- **13.** Navigate to the xnc directory where you originally installed Cisco XNC Monitor Manager.
- **14.** If TLS certification is enabled between NDB server and NXOS switch, copy the tlsTrustStore and tlsKeyStore files to /xnc/configuration from the old xnc backup.
- **15.** Start the application processes that you previously stopped.
- **16.** If the secondary/cluster NDB server is configured, start the server.

#### **DETAILED STEPS**

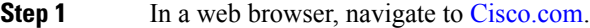

- **Step 2** Under **Support**, click **All Downloads**.
- **Step 3** In the center pane, click **Cloud and Systems Management**.
- **Step 4** In the right pane, click **Network Controllers and Applications**, and then click **Cisco Nexus Data Broker.**
- **Step 5** Download the Cisco NDB Release 3.9.2 applicable bundle: Cisco Nexus Data Broker Software Application—ndb1000-sw-app-k9-3.9.2.zip
- **Step 6** Create a temporary directory in your Linux machine where you plan to upgrade to Cisco NDB.
- **Step 7** Unzip the Cisco NDB Release 3.9.2 zip file into the temporary directory that you created.
- **Step 8** Navigate to the xnc directory that was created when you installed the Cisco Nexus Data Broker release earlier.
- **Step 9** Backup your Cisco Nexus Data Broker release installation using your standard backup procedures.
- **Step 10** Stop running all Cisco Nexus Data Broker release processes.
- **Step 11** Navigate to the xnc/bin directory in the temporary directory that you created for Cisco NDB Release 3.9.2 upgrade software.
- **Step 12** Upgrade the application by entering the **./xnc upgrade --perform --target-home** {*xnc\_directory\_to\_be\_upgraded*} **[--verbose] [--backupfile** {*xnc\_backup\_location\_and\_zip\_filename*}**]** command.

You can use one of the following options:

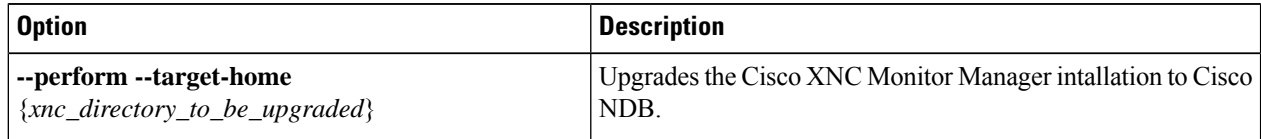

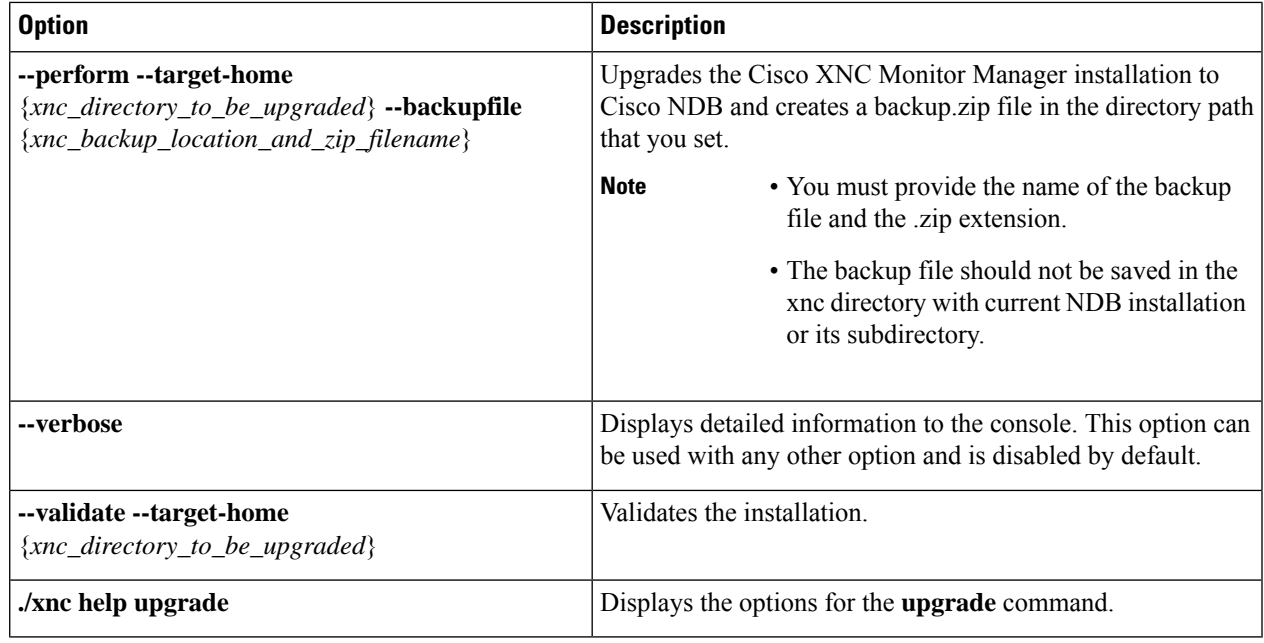

**Step 13** Navigate to the xnc directory where you originally installed Cisco XNC Monitor Manager.

**Step 14** If TLS certification is enabled between NDB server and NXOS switch, copy the tlsTrustStore and tlsKeyStore files to /xnc/configuration from the old xnc backup.

**Step 15** Start the application processes that you previously stopped.

**Note**

• Clear the browser cache. Use Shift+Ctrl+Delete keys to clear the cache.

- Press Ctrl–F5, or press the Cmd, Shift, and R keys simultaneously when you access through a web UI following an upgrade.
- **Step 16** If the secondary/cluster NDB server is configured, start the server.

If TLS certification is enabled, start the secondary/cluster using the commands as shown below: **Note**

```
./runxnc.sh -tls -tlskeystore ./configuration/tlsKeyStore -tlstruststore
./configuration/tlsTrustStore
cd bin
./xnc config-keystore-passwords --user <NDB username> --password <NDB password> --url
https://<Cluster_NDB_IP>:8443 --verbose --prompt --keystore-password <keystore-password>
 --truststore-password <truststore-password>
```
### **Upgrading the Application Software in Centralized Mode Using GUI**

Complete the following steps to upgrade the application software in the Centralized mode using GUI:

**Step 1** Log into NDB.

**Step 2** Navigate to the **System** tab under **Administration**.

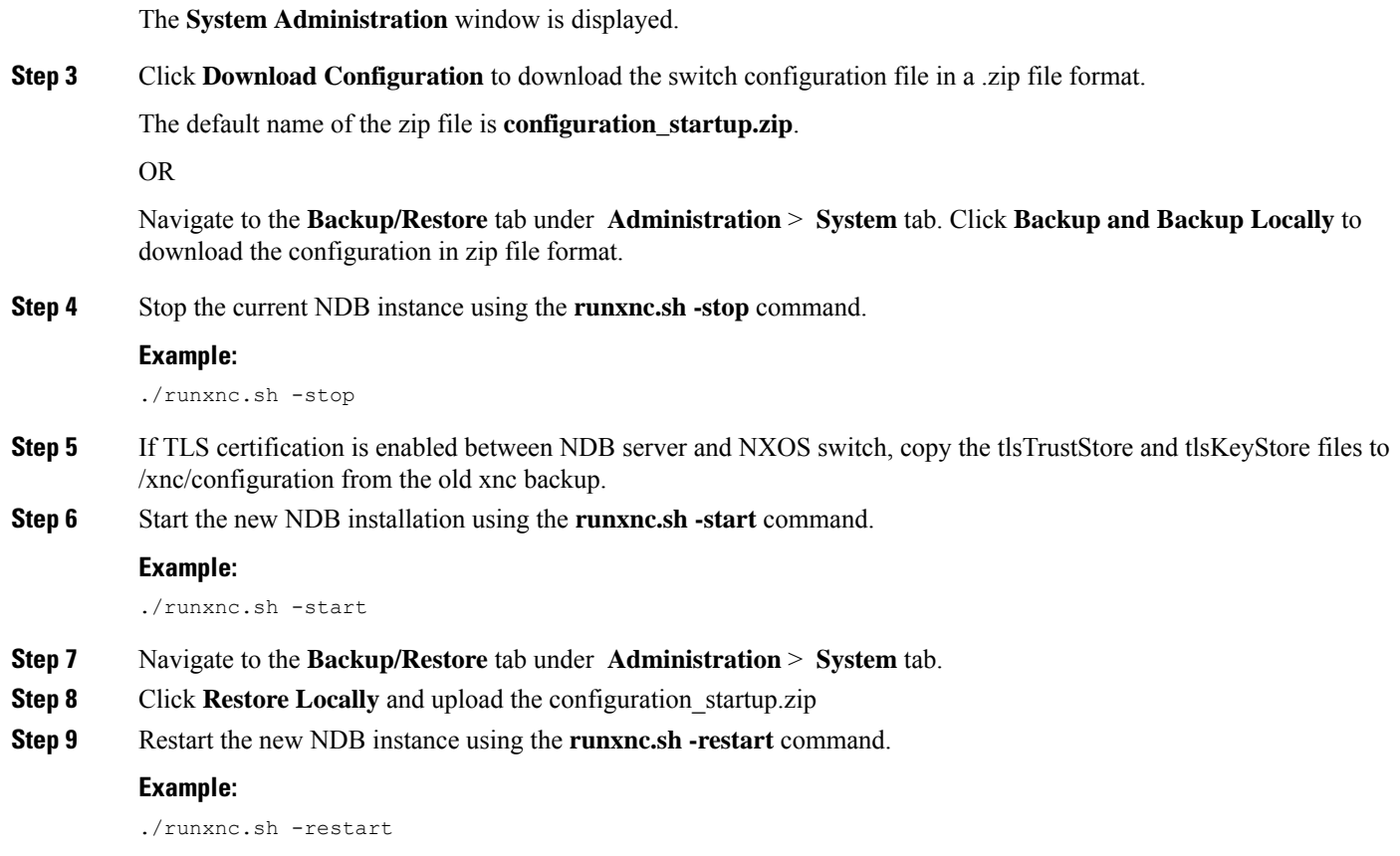

## **Upgrading the Application Software when TLS is enabled in the Standalone Controller**

Use this procedure for upgrading the application software in centralized mode, using the GUI, when the TLS certification is enabled in the standalone controller.

- **Step 1** Log in to the existing NDB GUI instance using *https://<server IP>:8443*.
- **Step 2** Navigate to **Administration** > **System**> **Backup/ Restore** > **Backup** tab.
- **Step 3** Click **Backup now Locally** to download the configuration as a zip file.
- **Step 4** Stop the current NDB instance using the runxnc.sh -stop command.
- **Step 5** After the NDB instance is stopped, navigate to */xnc/configuration* folder, and copy the tlsTrustStore and tlsKeyStore files to *local/common* folder.
- **Step 6** Download the NDB 3.9.2 software from the standard Downloads page and start the new NDB 3.9.2 installation using the runxnc.sh -start command.
- **Step 7** Log in to the new instance of NDB GUI using *https://<server IP>:8443*.
- **Step 8** Navigate to **Administration** > **System**> **Backup/ Restore** > **Backup** tab.
- **Step 9** Click **Restore Locally** to upload the configuration file which you have downloaded earlier (see Step 3, above).

After the configuration is uploaded successfully, you will see a *success* message on the GUI.

- **Step 10** Connect using SSH to the NDB server, and copy the tlsTrustStore and tlsKeyStore files to NDB 3.9.2 */xnc/configuration/startup* folder (which is copied to *local/common* folder in step 5).
- **Step 11** Stop the NDB 3.9.2 instance using the runxnc.sh -stop command.
- **Step 12** Start the NDB 3.9.2 instance again using the following command:

./runxnc.sh -tls -tlskeystore ./configuration/startup/tlsKeyStore -tlstruststore ./configuration/startup/tlsTrustStore

## **Upgrading the Application Software when TLS is enabled in the HA-Clustered Controller**

Use this procedure for upgrading the application software in centralized mode, using the GUI, when the TLS certification is enabled in the HA-clustered controller.

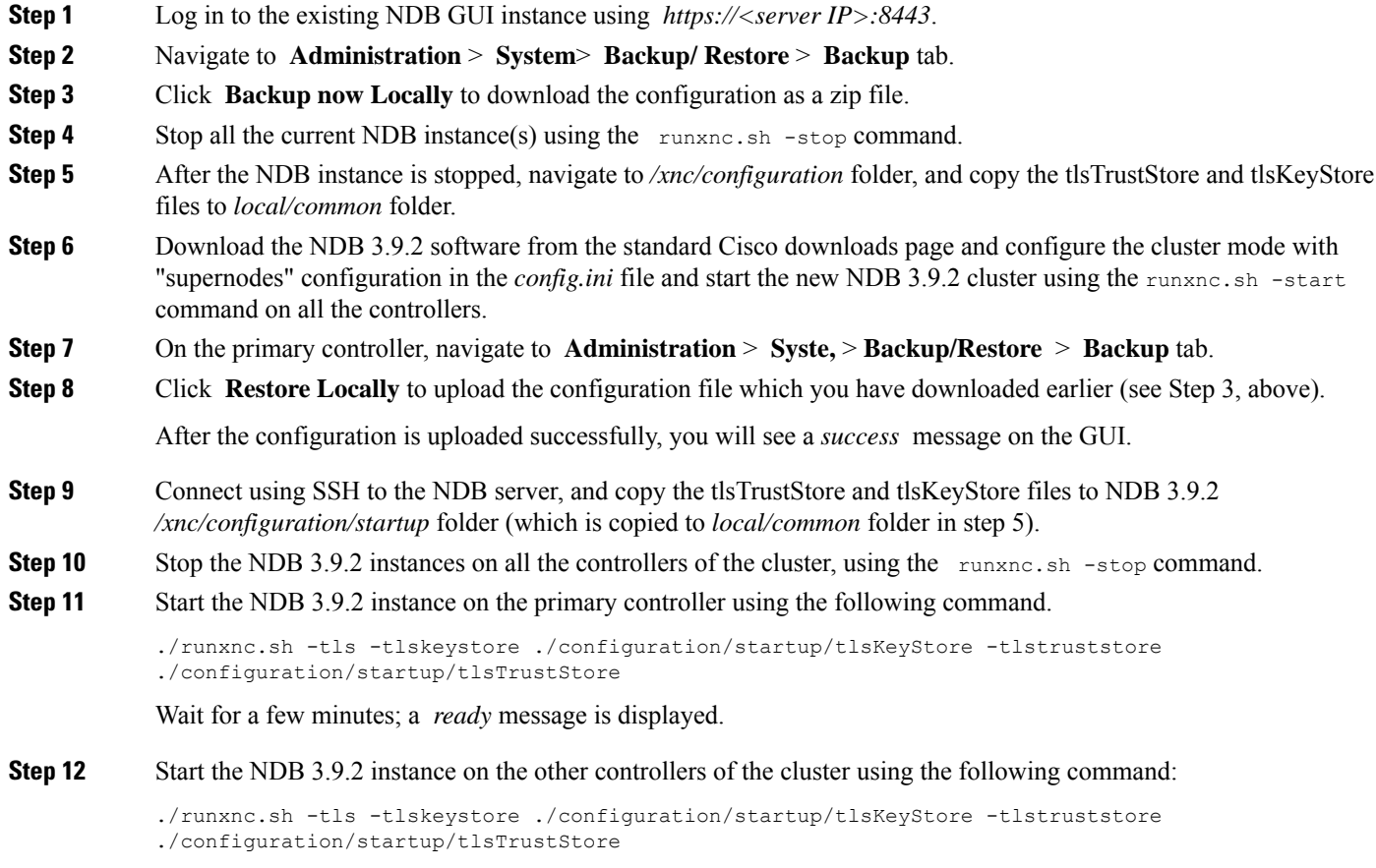

### **Upgrading NDB Using the Hitless Method**

You can upgrade Cisco NDB using the either the upload or the CLI upgrade hitless methods.

### **Upgrading Cisco NDB - Hitless Method (Using Upload)**

You can upgrade Cisco NDB to Release 3.9.2 with the hitless method using upload.

#### **Before you begin**

If the Cisco NDB version is earlier than Release 3.8, you must edit the config.ini file and update the **skipConfigurtionStateDBfiles** key to false on both the controllers, and restart all the earlier version controllers.

- **Step 1** Log into NDB.
- **Step 2** Navigate to the location (/home/3.9.2/xnc) of the xnc for Release 3.9.2 in both, server 1 and server 2.
- **Step 3** Navigate to the **System** tab under **Adminstration** to view the **System Administration** window.
- **Step 4** Navigate to **Administration** > **system** > **Backup/Restore** > **Backup** > **Backupnow locally** to download the configuration in zip file format and save it on your local desk.
	- The server that is started first will become the primary server, while the second server will become the member. **Note**
- **Step 5** Verify the versions of the servers to confirm that it displays Release 3.9.2. Also, verify that the primary server and member is assigned.
- **Step 6** If TLS certification is enabled between NDB server and NXOS switch, copy the tlsTrustStore and tlsKeyStore files to /xnc/configuration from the old xnc backup.
- **Step 7** Navigate to **Administration** > **system** > **Backup/Restore** > **Restore** > **Restore locally** to upload the configuration to the primary server. Stop Cisco NDB on the second server and restart the first server. After you restart the server, Release 3.9.2 configurations are successfully uploaded in Cisco NDB Release 3.9.2. Verify all the configurations.
- **Step 8** If secondary / cluster NDB server is configured, start the server.

If TLS certification is enabled, start the secondary/ cluster using the commands as shown below: **Note**

```
./runxnc.sh -tls -tlskeystore ./configuration/tlsKeyStore -tlstruststore
./configuration/tlsTrustStore
cd bin
./xnc config-keystore-passwords --user <NDB_username> --password <NDB_password> --url
https://<Cluster_NDB_IP>:8443 --verbose --prompt --keystore-password <keystore-password>
--truststore-password <truststore-password>
```
### **Upgrading NDB - Hitless Method (Using CLI)**

You can upgrade Cisco NDB to Release 3.9.2 with the hitless method using CLI.

#### **Before you begin**

If the Cisco NDB version is earlier than Release 3.8, you must edit the config.ini file and update the **skipConfigurtionStateDBfiles** key to false on both the controllers, and restart all the earlier version controllers. Ш

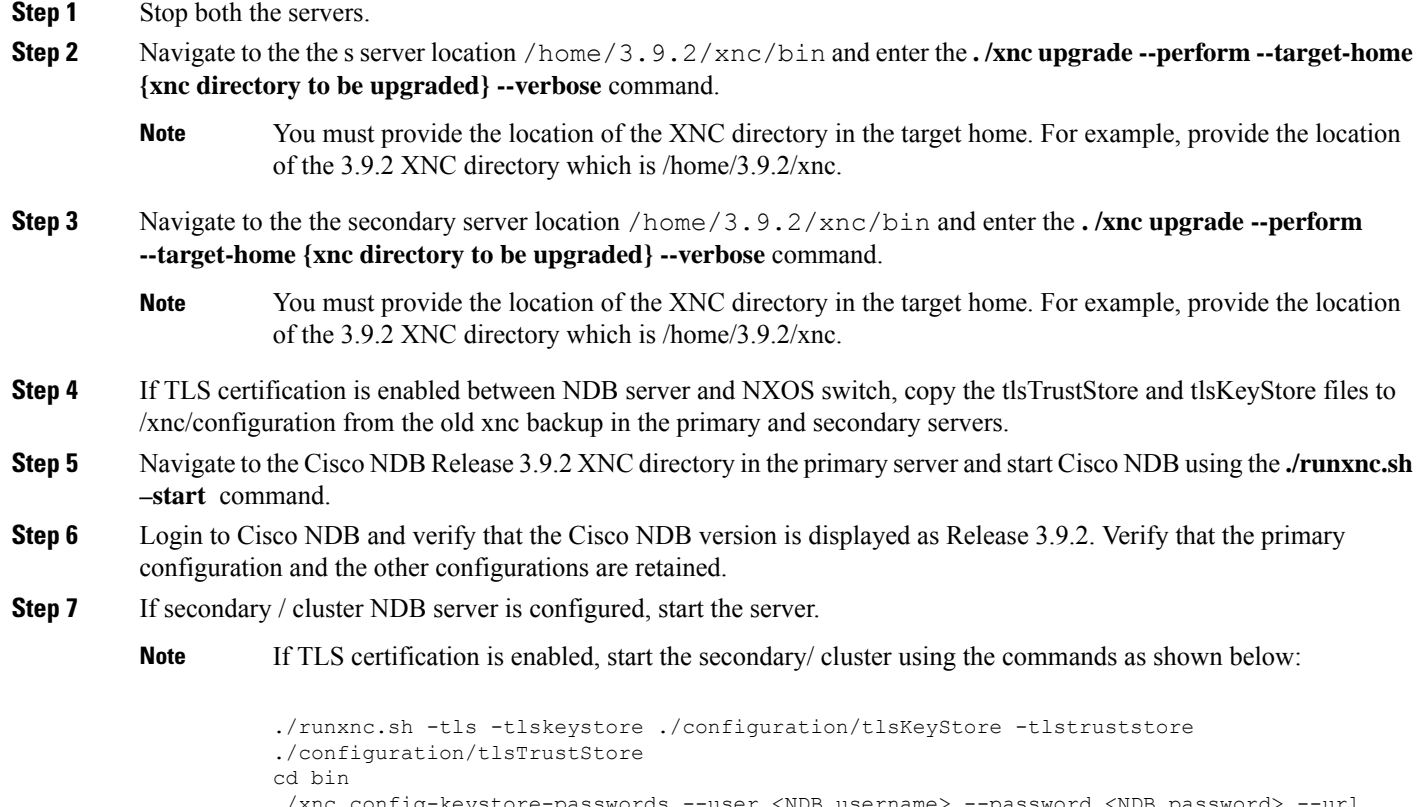

```
./xnc config-keystore-passwords --user <NDB_username> --password <NDB_password> --url
https://<Cluster_NDB_IP>:8443 --verbose --prompt --keystore-password <keystore-password>
--truststore-password <truststore-password>
```
## <span id="page-8-0"></span>**GUI Notifications during Install/ Upgrade**

Beginning with Release 3.9.2, the GUI behavior has changed while installing or upgrading the NDB controller software. The GUI is in a *read-only* state until the whole installation or upgradation procedure is completed. You will see relevant messages at the top of the NDB GUI indicating the current background process/ event that is in progress. Wait for a *Ready* message to appear at the top of the GUI screen before you make any configuration changes. This change is behavior is to facilitate smooth install and upgrade as NDB is not stabilized while the install or upgrade is in progress. This is applicable to both the upgrades— HA and standalone.

Some of the messages that appear at the top of the screen indicating the completed events or background processes are:

- Message indicating the GUI is ready to accept configuration(s)— *NDB is ready for configuration .*
- (for HA) Message indicating that the primary is loaded and it is time for the members in the cluster— *Primary is ready and bring up the members.*
- During cluster rehashing, when members are joining/ leaving the quorum *Cluster is rehashing.*

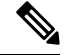

**Note**

CONFIGURATION

Messages are displayed in red until NDB is ready. After NDB is ready, the message, *NDB is ready for configurations* is displayed in green.

For HA upgrade, when the Primary is ready, a small green tick-mark appears at the cluster information (see illustration, below); the corresponding message displayed at the top is, *Primary is Ready, bring up the members* . You can hover over to see the members of the cluster.

**Figure 1: GUI enhancement - Primary is Ready Notification**

 $\begin{array}{|c|c|c|c|}\hline \textbf{9} & \textbf{Primary} & \textbf{8} & \textbf{default} & \textbf{9} \\ \hline \textbf{11} & \textbf{12} & \textbf{13} & \textbf{16} & \textbf{18} & \textbf{18} \\ \hline \textbf{12} & \textbf{13} & \textbf{16} & \textbf{18} & \textbf{18} & \textbf{18} & \textbf{18} & \textbf{18} \\ \hline \textbf{13} & \textbf{18} & \textbf{18} & \textbf{18} & \textbf{18} & \textbf{18}$  $\sqrt{2}$   $\sqrt{2}$   $\sqrt{3}$   $\sqrt{3}$   $\sqrt{3}$ 

For standalone, wait for the *NDB is ready for configuration* message to be displayed at the top of the screen to perform configurations.

The configuration buttons are either disabled, or are temporarily removed, until the installation / upgradation is complete. Some examples are provided here.

Under **Connections** > **User Connections**, the configuration buttons are temporarily removed.

**Figure 2: GUI enhancement - Connections (without configuration buttons)**

|              |                | <b>Connections</b><br><b>USER CONNECTIONS</b> |            | <b>DEFAULT CONNECTIONS</b> |                     |                                         |                                         |          |                   |                                  |                    | Fit To Screen: ON            |                | <b>C</b> Refresh |
|--------------|----------------|-----------------------------------------------|------------|----------------------------|---------------------|-----------------------------------------|-----------------------------------------|----------|-------------------|----------------------------------|--------------------|------------------------------|----------------|------------------|
|              |                |                                               |            |                            |                     |                                         |                                         |          |                   | <b>All Connections</b><br>$\vee$ | Search             |                              | $\alpha$       | $\cdot$          |
| #            |                | <b>Status</b> Name                            |            | <b>Allow Filters</b>       | <b>Drop Filters</b> | <b>Source Ports / Source Port Group</b> | <b>Devices / Destination Port Group</b> | Priority | <b>Created By</b> | <b>Last Modified By</b>          | <b>Description</b> |                              | <b>Actions</b> | Lock             |
| $\mathbf{1}$ |                | $\odot$                                       | C1_144_145 | F_144_145                  |                     | NX Ethernet1/1 Edge-SPAN (***ND )       | M124                                    | 100      | admin             | admin (Oct 28,2021 14:08)        |                    |                              |                | a                |
| $2^{\circ}$  | ٠              | $\circ$                                       | C 145 144  | F_145_144                  |                     | NX Ethernet1/1 Edge-SPAN (***ND )       | $\vert$ M144                            | 100      | admin             | admin (Oct 28,2021 14:08)        |                    |                              |                | 3                |
|              | 1-2 of 2 items |                                               |            |                            |                     |                                         |                                         |          |                   |                                  | Row Count: 10 ~    | $\left\langle \right\rangle$ | Page 1         | of $1 \ge$       |
|              |                |                                               |            |                            |                     |                                         |                                         |          |                   |                                  |                    |                              |                |                  |

**Figure 3: GUI enhancement - Connections (with configuration buttons)**

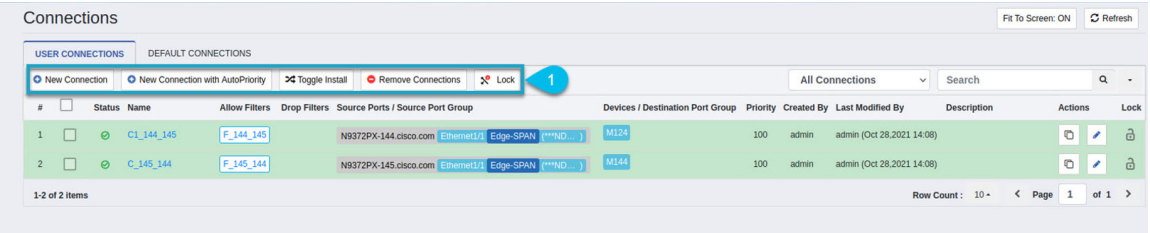

Under **Devices** > **Device Connections**, the configuration buttons are temporarily disabled.

|                | <b>Devices</b> | <b>NODES LEARNED</b><br><b>DEVICE CONNECTIONS</b> | <b>DEVICE GROUPS</b>        |                          | <b>SPAN MANAGEMENT</b>       | SUBNET GATEWAY CONFIGURATION |                            |           | <b>PURGE DEVICES</b> | <b>RMA</b>                |                                          |        |                      | 囵           |
|----------------|----------------|---------------------------------------------------|-----------------------------|--------------------------|------------------------------|------------------------------|----------------------------|-----------|----------------------|---------------------------|------------------------------------------|--------|----------------------|-------------|
|                | O Add Device   | <b>O</b> Remove Devices                           | <b>O</b> Rediscover Devices |                          | Add/Change Profile To Device |                              | <b>O</b> Reconnect Devices |           | Remove Maintenance   | Maintenance On            | <b>O</b> Maintenance Off                 | Search |                      | $\mathsf Q$ |
| #              |                | <b>Network Element Address</b>                    | Node Name                   | <b>Profile Name</b>      | Username                     | Port                         | Type                       | Auxiliary | Action               | <b>Status Description</b> |                                          |        | <b>Device Status</b> |             |
|                |                | 10.16.206.127                                     | $\sim$                      | $\overline{\phantom{a}}$ | admin                        | 80                           | <b>NX</b>                  | FALSE     | $\angle$ Edit        |                           | Connection failed: Authentication Failed |        |                      |             |
| $\overline{2}$ |                | 10.16.206.128                                     | $\sim$                      | ٠                        | admin                        | 80                           | <b>NX</b>                  | FALSE     | $E$ Edit             | Success                   |                                          |        | $\sim$               |             |
| $\mathbf{3}$   |                | 10.16.206.145                                     |                             |                          | adminuser                    | 80                           | <b>NX</b>                  | FALSE     | $\angle$ Edit        | <b>Success</b>            |                                          |        |                      |             |
| 4              |                | 10.16.206.144                                     | $\sim$                      | $\sim$                   | adminuser                    | 80                           | <b>NX</b>                  | FALSE     | $\angle$ Edit        | <b>Success</b>            |                                          |        | $\sim$               |             |
|                | 1-4 of 4 items |                                                   |                             |                          |                              |                              |                            |           |                      |                           | Row Count: 10+                           |        | $\leq$ Page          | of $1$ >    |

**Figure 4: GUI enhancement - Devices (configuration buttons are disabled)**

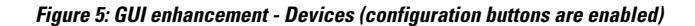

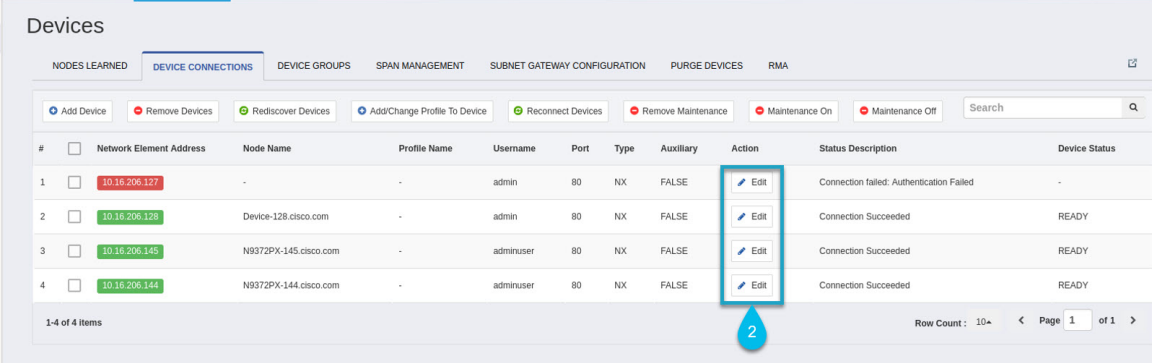

## <span id="page-10-0"></span>**Starting the Application**

You can use one of the following options:

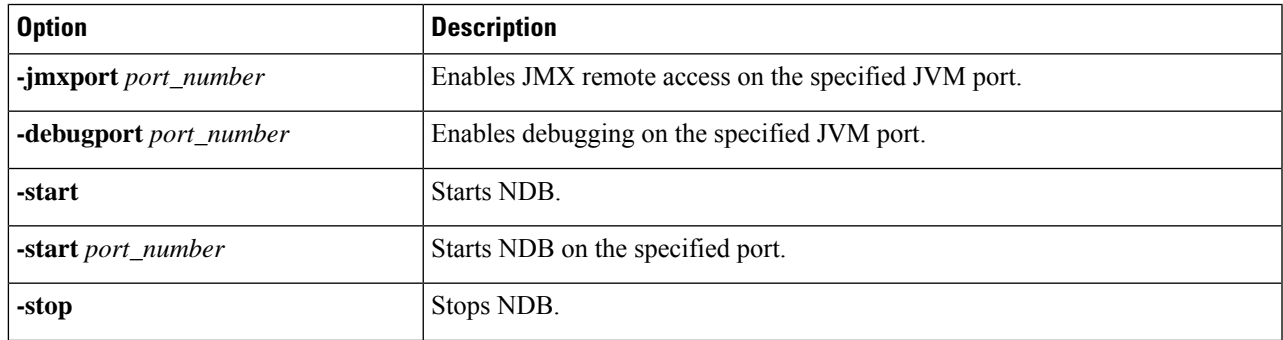

**Note** When you are running xnc for the first time, the URL that you need to connect to and the port that it is listening on are displayed on the screen. For example, when you run the ./runxnc.sh script, the following message is displayed on the screen: Web GUI can be accessed using below URL: *[https://<IP\_address>: 8443]*.

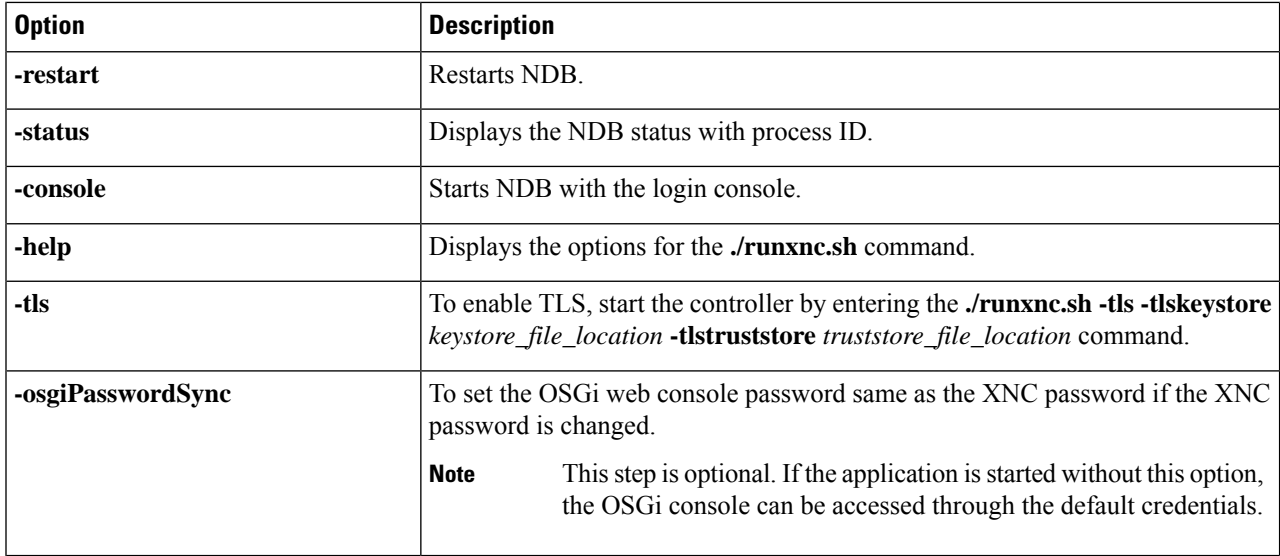

Use runxnc.sh script to start Cisco Nexus Data Broker. You have to set a path variable named JAVA\_HOME. It sets the path variables that are used for startup and launches the OSGi framework with the specified options. If a user attempts to start the Cisco Nexus Data Broker application with Java version lower than 1.7, an error message is displayed and the application aborts. To resolve the issue, upgrade your current Java version and restart Cisco Nexus Data Broker. If the current Java Version used is lower than 1.8.0\_45, a warning message is issued before the start that Upgrade to 1.8.0 45 or above is recommended. **Note**

# <span id="page-11-0"></span>**Verifying The Application Status**

**Step 1** Navigate to the ndb directory that was created when you installed the software.

**Step 2** Verify that the application is running by entering the **./runndb.sh -status** command.

The controller outputs the following, which indicates that the controller is running the Java process with PID 21680:

Controller with PID:21680 -- Running!

#### **What to do next**

Connect the switches to the controller. For more information, see the configuration guide for your switches.